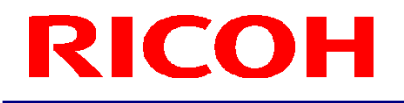

### RICOH ステレオカメラ用ソフトウェア R-Stereo-GigE-SDK

ユーザーズガイド

RICOH Industrial Solutions Inc.

### 目次

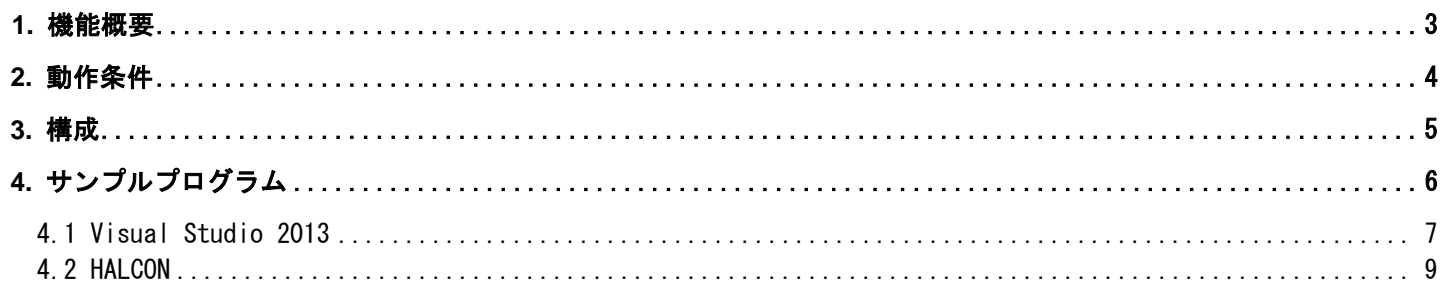

#### <span id="page-2-0"></span>**1.** 機能概要

本「R-Stereo-GigE-SDK」は、ステレオカメラと照明のソフトウェアを開発するために必要なプログラムや文書をまとめた ものです。

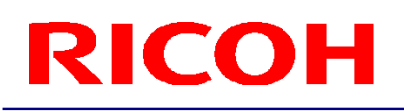

### <span id="page-3-0"></span>**2.** 動作条件

本 SDK の推奨している動作条件は、以下となります。

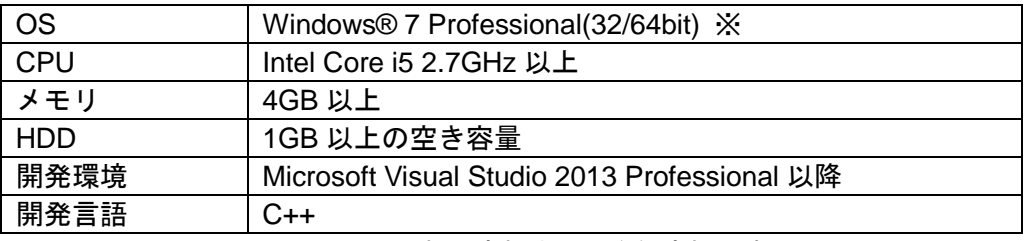

※Windows®は米国マイクロソフト社の商標または登録商標です。

### <span id="page-4-0"></span>**3.** 構成

SDK の構成については、取扱説明書をお読み下さい。

「スタート」-「すべてのプログラム」-「R-Stereo-GigE-Package X.X.X.XX」-「Doc」-「SDK C++ Doc」を選択すると、 SDK 取扱説明書が表示されます。

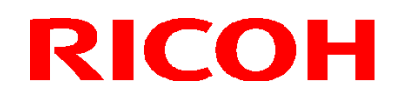

### <span id="page-5-0"></span>**4.** サンプルプログラム

Visual Studio 2013 と画像処理ソフトウェア HALCON によるサンプルプログラムがありますので、所望のソフトウェア開 発の参考にご活用下さい。

サンプルプログラムを利用する前に、R-Stereo-GigE-Player より、カメラの IP アドレスを設定して下さい。 ※設定手順については、R-Stereo-GigE-Player ユーザーズガイドを参照して下さい。

<span id="page-6-0"></span>4.1 Visual Studio 2013

サンプルプログラムでは、以下の機能を実現しています。

- ・カメラとの接続/切断
- ・画像の取得
- ・画像の保存

1.「スタート」-「すべてのプログラム」-「R-Stereo-GigE-Package X.X.X.XX」-「Samples」-「C++」-「SimpleGrab」を 選択すると、 エクスプローラーが開きます。

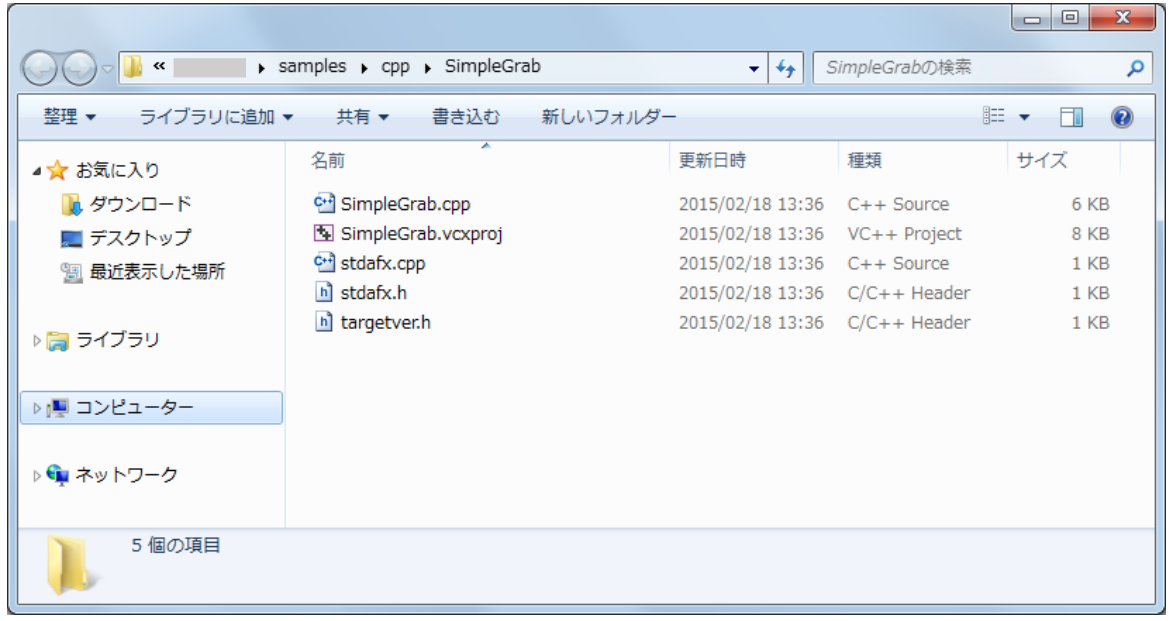

2.プロジェクトファイル SimpleGrab.vcxproj をダブルクリックして、Visual Studio 2013 で起動します。

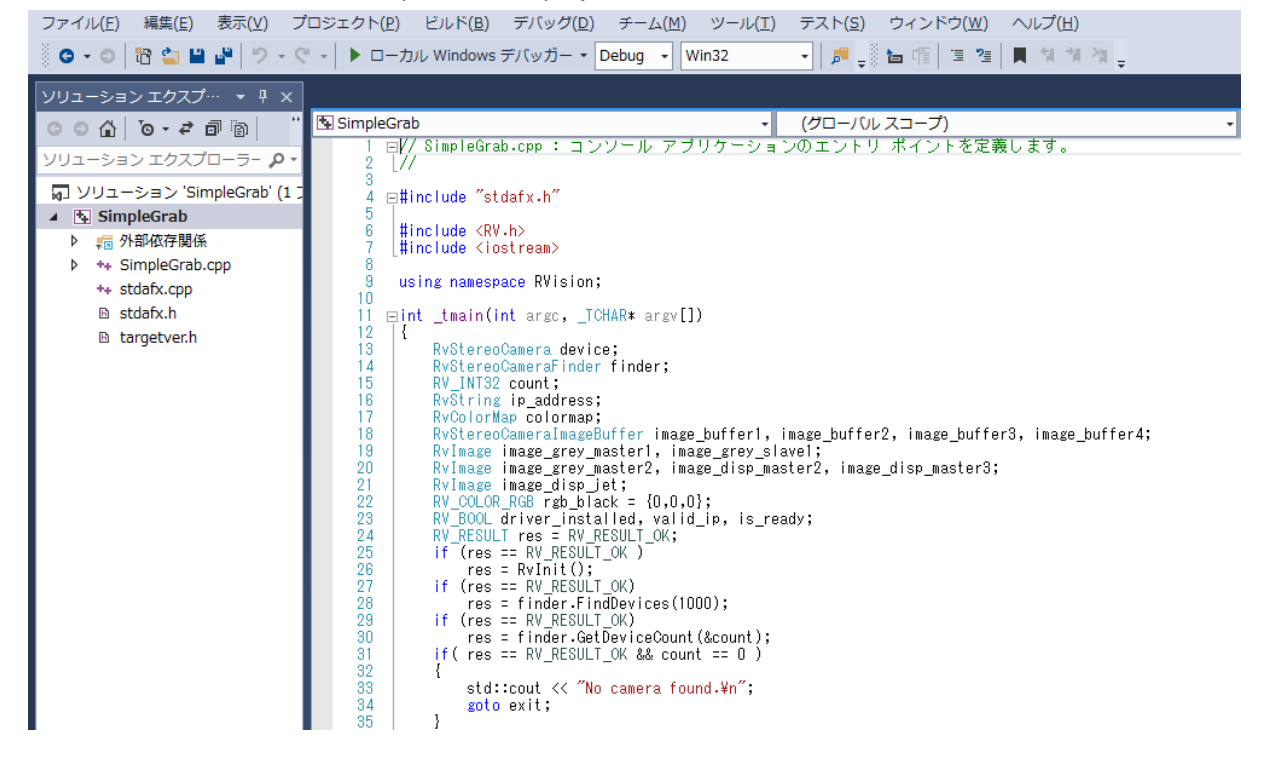

#### 3.「デバッグ開始」を実行すると、コマンドプロンプト画面が開きます。

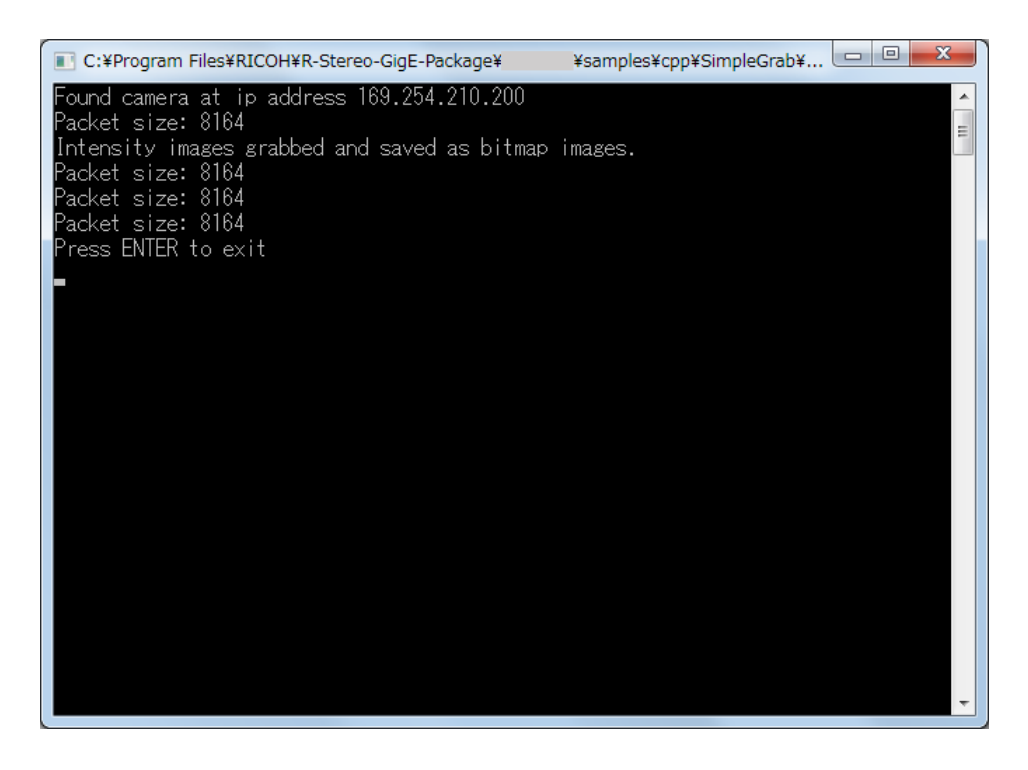

4.C:¥Program Files¥RICOH¥R-Stereo-GigE-Package¥\*\*\*¥samples¥cpp¥SimpleGrab に以下の画像ファイルが保存され ます。

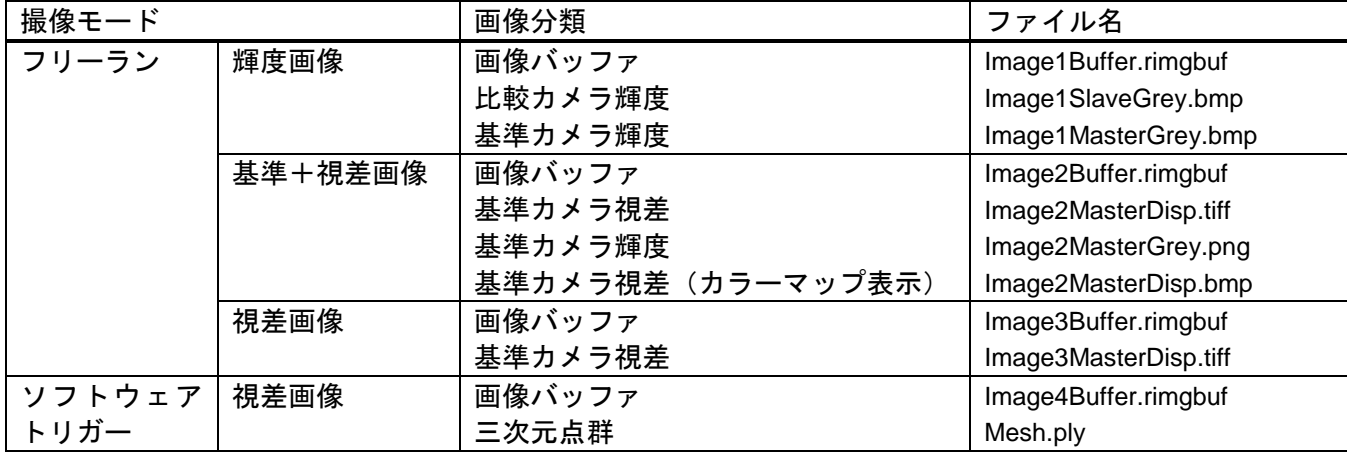

<span id="page-8-0"></span>4.2 HALCON サンプルプログラムでは、以下の機能を実現しています。 ※HALCON11, 12 に対応

- ・カメラとの接続/切断
- ・画像の表示
- ・露光時間の調整
- 1.「スタート」-「すべてのプログラム」-「R-Stereo-GigE-Package X.X.X.XX」-「Samples」-「Halcon」を選択します。
- 2.エクスプローラーが開くので、GrabAndDisplay.hdev ファイルをダブルクリックして起動します。

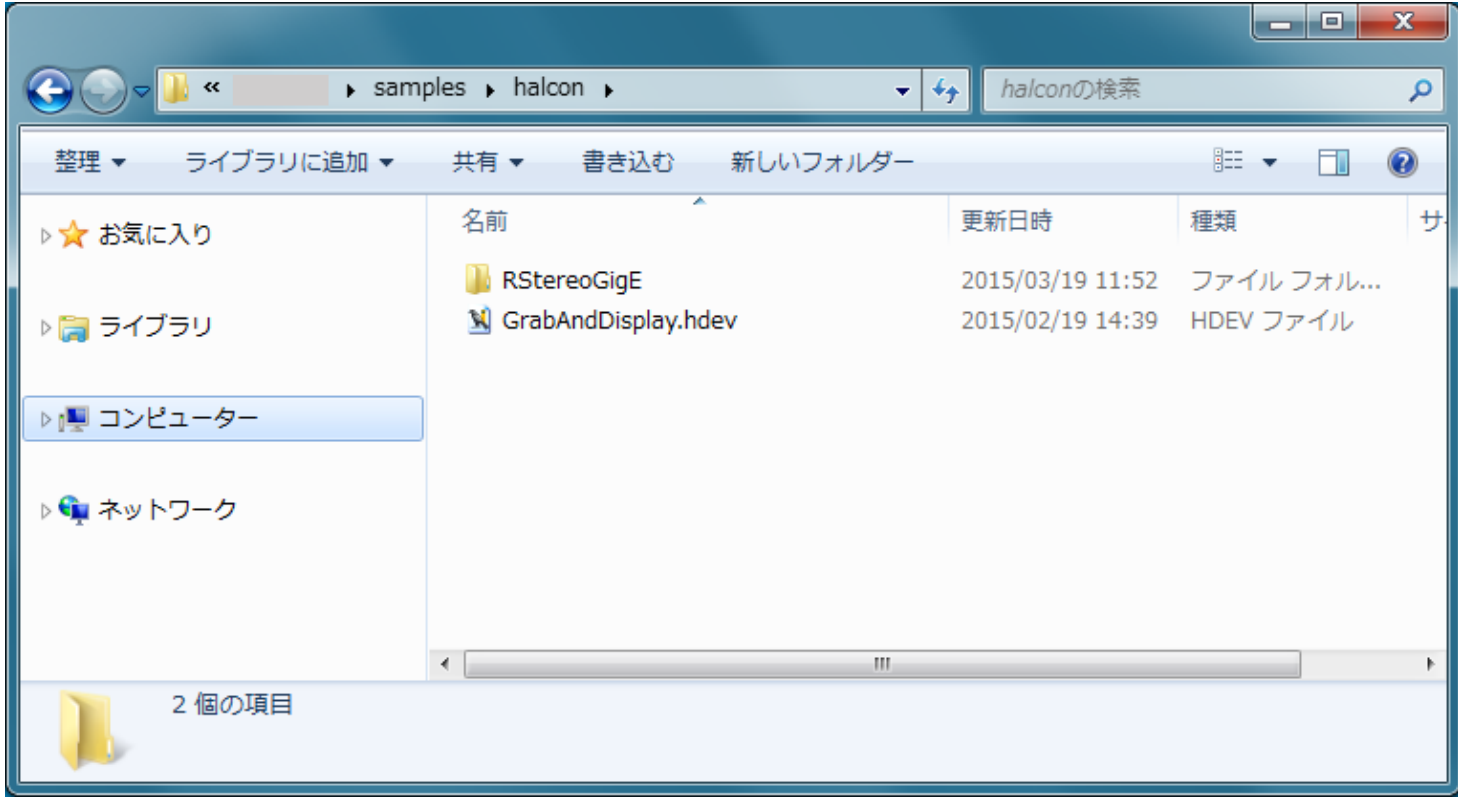

3.「実行」ボタンを押すと、「基準+視差画像」が表示されます。

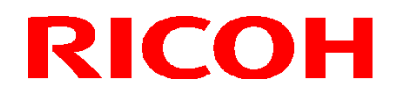

**改版履歴(Revision History)** 

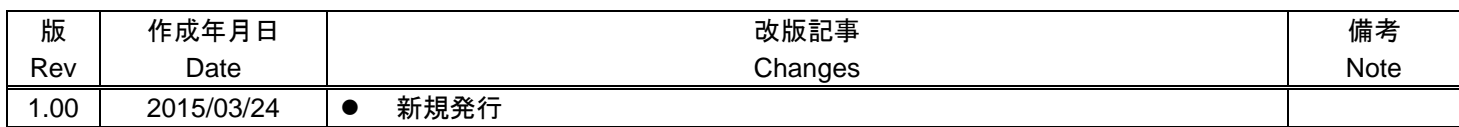

RICOH Industrial Solutions Inc.